# **2018 NAVIGATION/MULTIMEDIA Receiver Firmware Update Guide**

#### **Introduction**

- This document describes the procedure and precautions for upgrading the 2018 NAVIGATION/MULTIMEDIA receiver firmware.
- If an error occurs while you are updating the firmware, the 2018 NAVIGATION/MULTIMEDIA receiver may become unusable. Be sure to read the following procedure and precautions carefully before updating the .firmware

#### **Target Model and Firmware Version**

The updater can be used for the firmware versions of the models shown .below

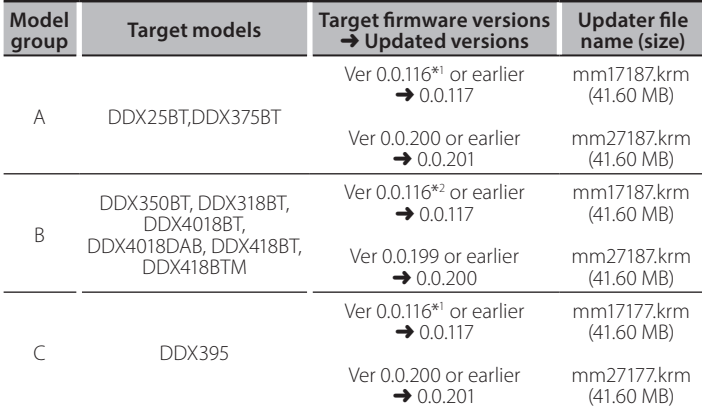

\*<sup>1</sup> For firmware version earlier than 0.0.116, you need to update to 0.0.117 before update to 0.0.201.

\*<sup>2</sup> For firmware version earlier than 0.0.116, you need to update to 0.0.117 before update to 0.0.200.

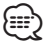

For how to check your firmware version, refer to "Checking the Firmware Version"

#### **Work Flow**

Step 1. Download the firmware files, and copy them to USB memory.

- Step 2. Update the firmware. (It takes about 5 minutes.) Reset the unit.
- Step 3. Check that the firmware has been updated.

## **Creating the Update Media**

Create the update media on your PC.

- 1. Download the Updates from the Web site.
- 2. Decompress the downloaded file.
- 3. Copy the decompressed file to the top of hierarchy in USB memory.

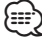

- USB memory
- File system: FAT 16/32
- Do not copy the updater to a device containing audio files. Blank USB memory is highly recommended.
- Update cannot be performed if it is copied inside a folder.
- . If the updater file name is changed, update cannot be performed.

## **Checking the Firmware Version**

#### 1. Touch the [SETUP] on the Top Menu screen.

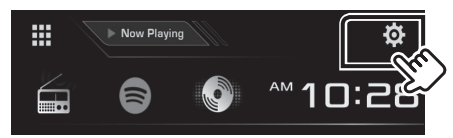

2. Touch the [System Information] to display the System Information .screen

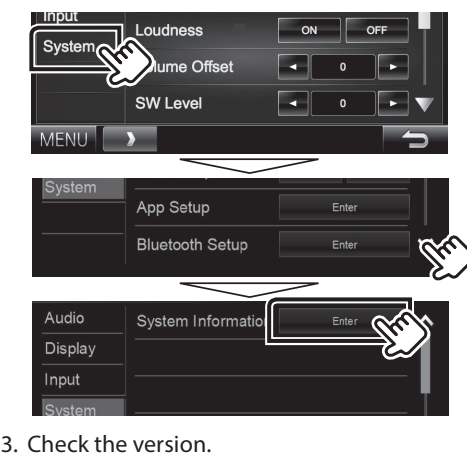

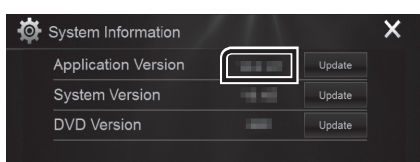

# **Updating the Program**

- 1. Touch the [SETUP] on the Top Menu screen.
- 2. Touch the [System Information] to display the System Information .screen
- 3. Touch the [Update].

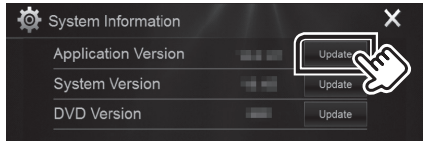

4. Connect the USB memory to update starts. (It takes about 5 minutes.)

**Caution:** The screen may go blank for a few seconds. Do not unplug the USB memory or Power Off the unit during the Update Procedure.

- 5. Once the "Update completed" screen is displayed, remove the USB .memory
- 6. Reset the unit.
- *If the version is 0.0.117, please update again.*
- 7. Check that the firmware version is updated, by referring to "Checking the Firmware Version".

#### **Precautions**

- Update cannot be performed with other media.
- Be sure to park the vehicle in a safe place before updating. Keep the engine running in order to prevent battery from running out.
- Do not turn off the engine or Navigation/Multimedia receiver power while updating. Update cannot be performed correctly and the Navigation/ Multimedia receiver may become unusable.

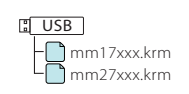